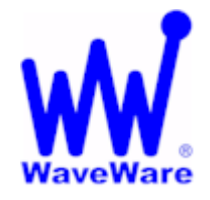

*"We Deliver Information at the Speed of Light"* 

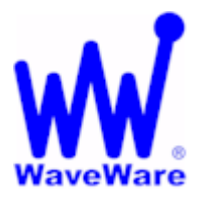

# **RSS to LED Sign Software**

# **RSS Feed to LED Sign Manual**

**WaveWare Website: www.WirelessMessaging.com** 

# **Table of Contents**

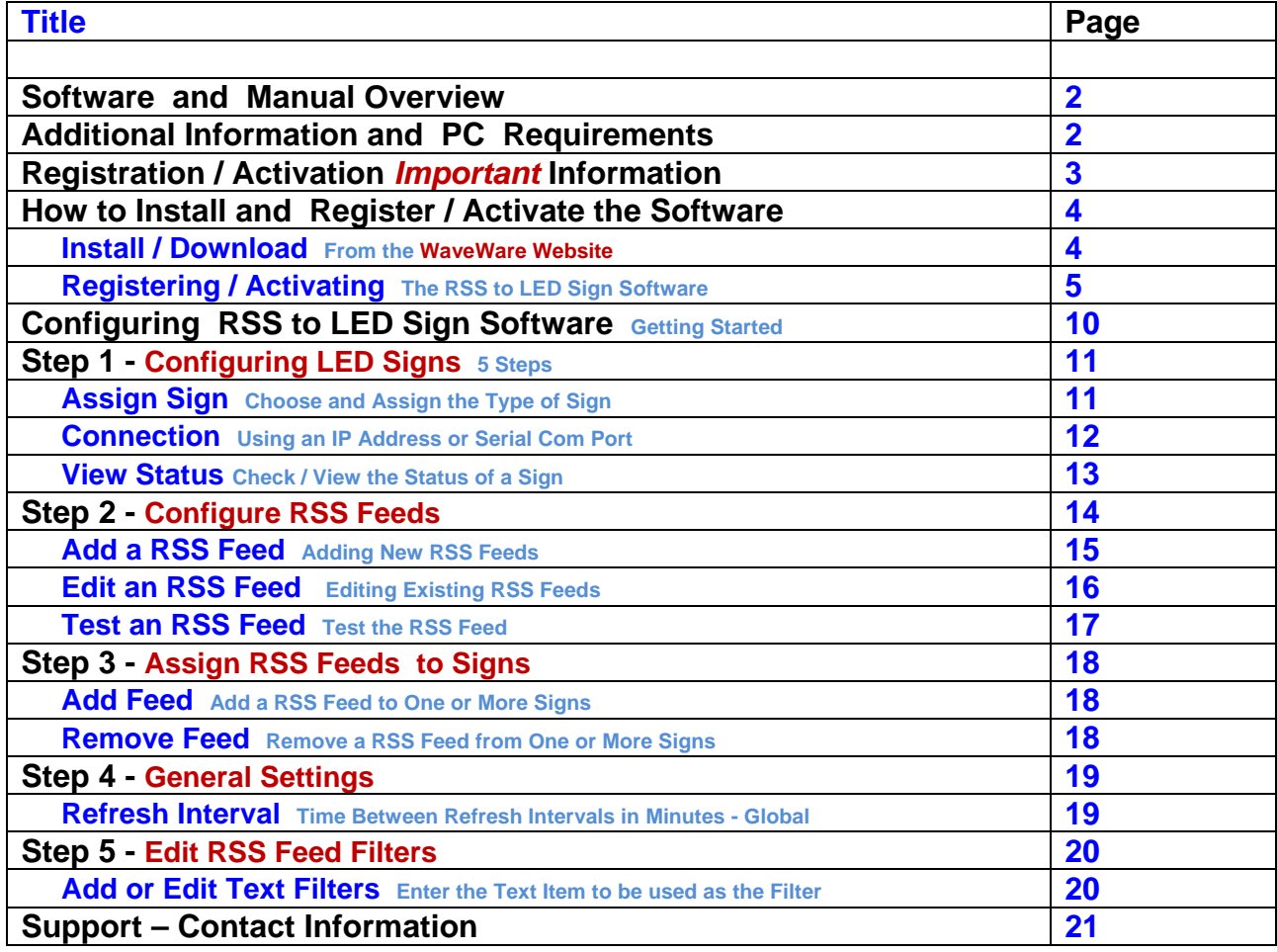

**Copyright © 2013** 

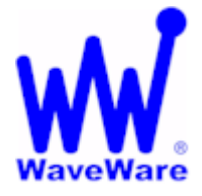

*"We Deliver Information at the Speed of Light"* 

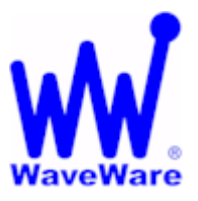

# **RSS to LED Sign Software**

### *Software Overview*

**WaveWare RSS to LED Software is Designed to Deliver RSS Feed Headlines to Adaptive Microsystems and Electro-Matic LED Message Boards, using a Variety of Control Features.** 

#### **Control Features Include:**

- **Automatically Deliver RSS Feed Headlines to One or More LED Signs**
- **Compatible with Adaptive and Electro-Matic LED Signs**
- **Compatible with Both Serial Port and Ethernet Port Controlled LED Signs**
- **Assign Multiple RSS Feed Sources to each LED Sign**
- **Display up to 15 items per Feed**
- **Display RSS Feed Title, Description or Both Title and Description**
- **Control the Display Color Independently for the Title and Description Fields**
- **Adjust the RSS Feed Refresh Interval, in Minutes**
- **Filer Out RSS Feed items that Start with or Contain Certain Keywords**
- **View Function is Available to see what is being Displayed on each LED Sign**

### *Manual Overview*

**This Manual is to Explain How to Install, Register and Configure the Software.** 

**It is NOT recommended to install on a SERVER Model Computer. WaveWare Does Not Support Real Servers or Server Operating Systems or Computer Terminals. WaveWare Does Not Support Windows 8, Virtual Machines or Tablets, at this time.** 

*WaveWare ONLY Supports Desktop Windows OS PC's*

*Desktop PC Requirements:* 

**The Minimum Hardware Requirements for use with WaveWare Software are:** 

*"Desktop"* **PC Model with…** 

**Windows XP Pro SP2 and SP3 and Windows 7 Pro SP1** 

**1+ GHz Processor** 

**10+ GB Hard Drive** 

**1+ GB Memory** 

**2+ RS-232 Serial Com Ports** 

**1 Ethernet Port** 

**1 CD-ROM** 

### *Registration and Activation Information:*

**WaveWare Support "Strongly Recommends" Requesting a Fully Functional "Trial" Activation Key to Start.** 

**This is in case the customer (the end user) finds that the PC they chose is "Not" the one they will use. This could be for many different reasons: Not happy with the Performance, or decide to use a different PC and/or maybe in a different location within the building or during testing of the Software the PC just wouldn't work properly as required or it died, etc.** 

 **Requesting a Trial Key will "Save" the Customer a Permanent Key, in case it is needed sometime in the Future, as ONLY 2 Activation Keys are allowed per Desktop Server, per Purchase.** 

**Please Note:** 

**It is Suggested that Both the Dealer and the Customer Save a Copy of the Software and the Registration Key.** 

#### **IMPORTANT**

**WaveWare Software "Requires" Administrator Privileges to work properly.** 

**We Do NOT Support Multiple User Log-ins.** 

### *Important - Required Information:*

**The Dealer's Purchase Order Must Include the Customer (End User) Company Name as "Required" Information when Ordering WaveWare software.** 

**This same Information along with the "Version Number" of the Software being installed is also "Required" when sending an Email with the "Request" a Key or the Activation Key will be "Delayed".** 

**Any Questions…** 

**Users please call your Software Dealer who sold you the RSS to LED Sign Software, for Support.** 

**Dealers please call Technical Support at: 1.800.373.1466 or support@wirelessmessaging.com**

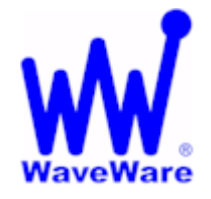

*"We Deliver Information at the Speed of Light"* 

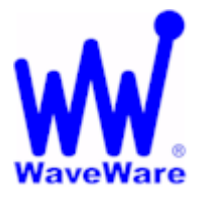

## **RSS to LED Sign Software**

### *Installation and Registration / Activation*

*Download RSS to LED Sign Software from WaveWare Website* 

**Download the RSS to LED Sign Software from the WaveWare Website and save to a Folder anywhere on the Desktop PC. Website: http://www.wirelessmessaging.com/wavewaresw.html**

**Be sure to Download and Save the Software to a Folder and keep for any Future re-installs.** 

**It is highly "Recommended" that you "Keep a Copy" of the Software in a Safe place.** 

**NOTE: Without the Originally Purchased Software "Version", you will need to "Re-Purchase" the Software.** 

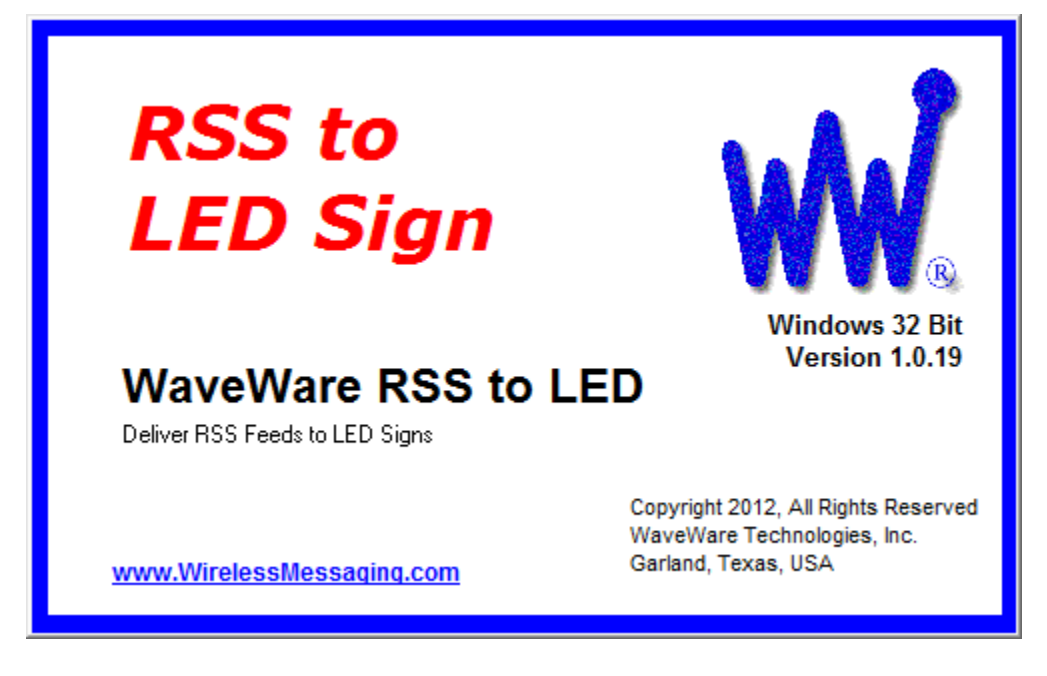

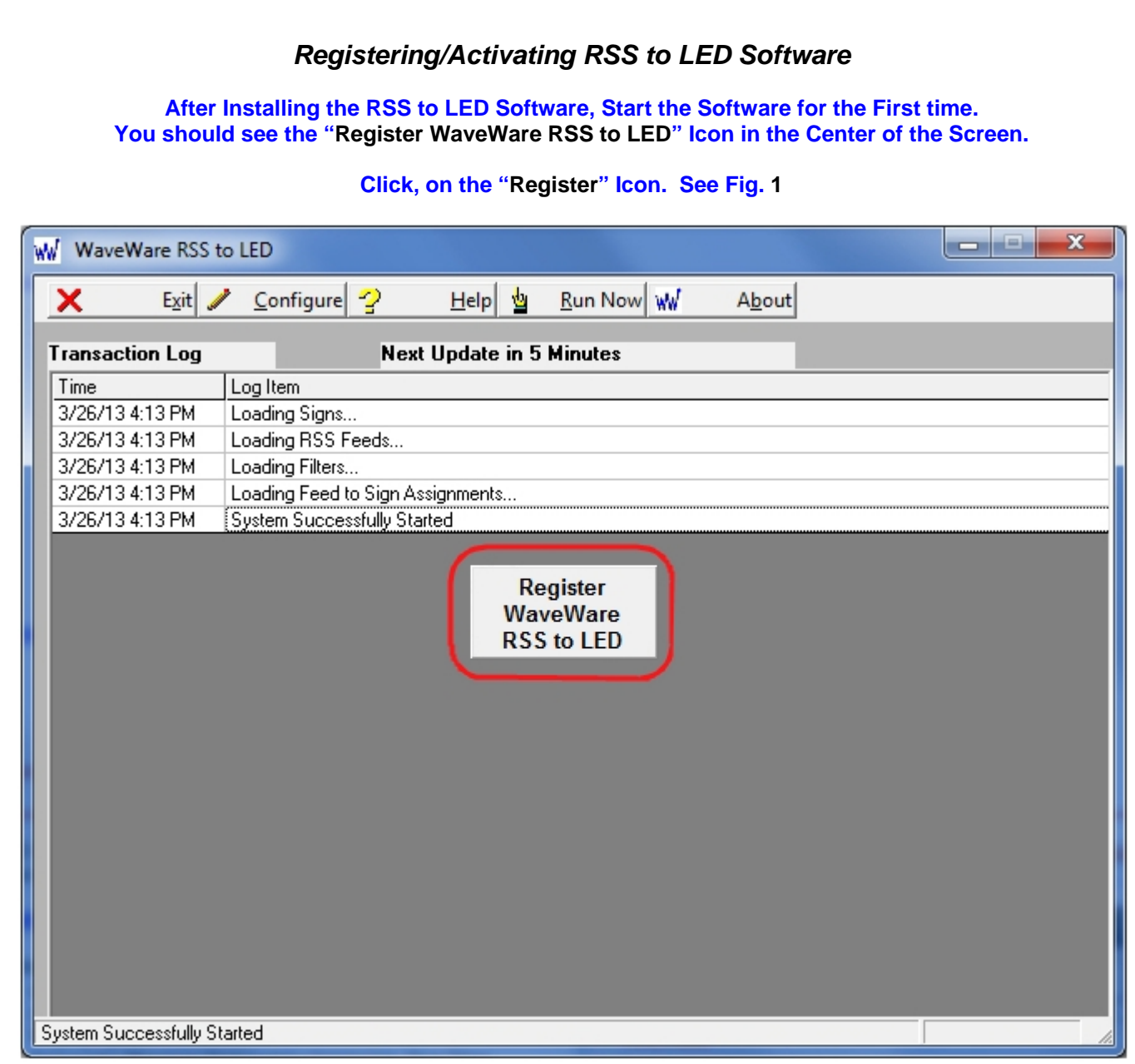

**Fig. 1** 

**If the above Screen with the Register Icon is seen, after Clicking the Icon, Jump to Page 7.** 

**If you Do Not see the Register Icon, Please Continue to the next Page to Register the Software.** 

### *Registration – Continued*

**On the Main "RSS to LED Software" Screen, Click on the "About" Button, as Shown below. See Fig. 2** 

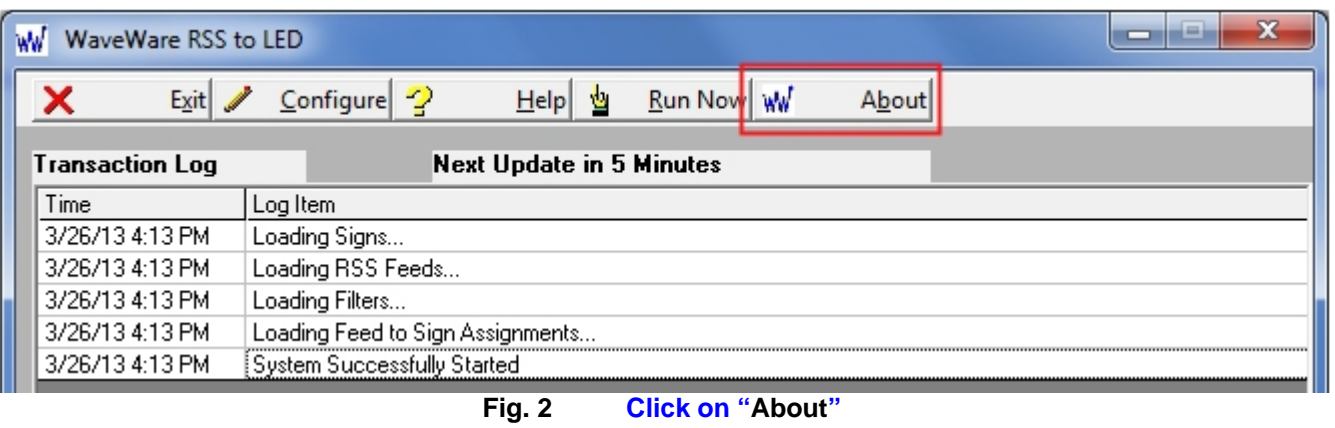

#### **Next, Click on the "Registration" Button. See Fig. 3**

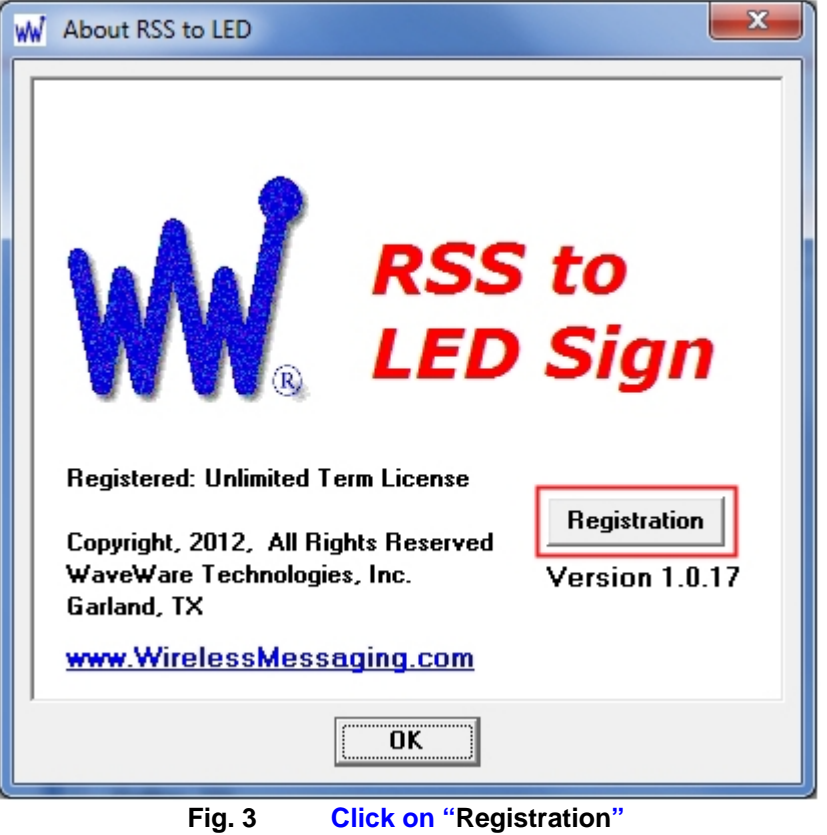

**Next: Instructions for Registering our RSS to LED Software**

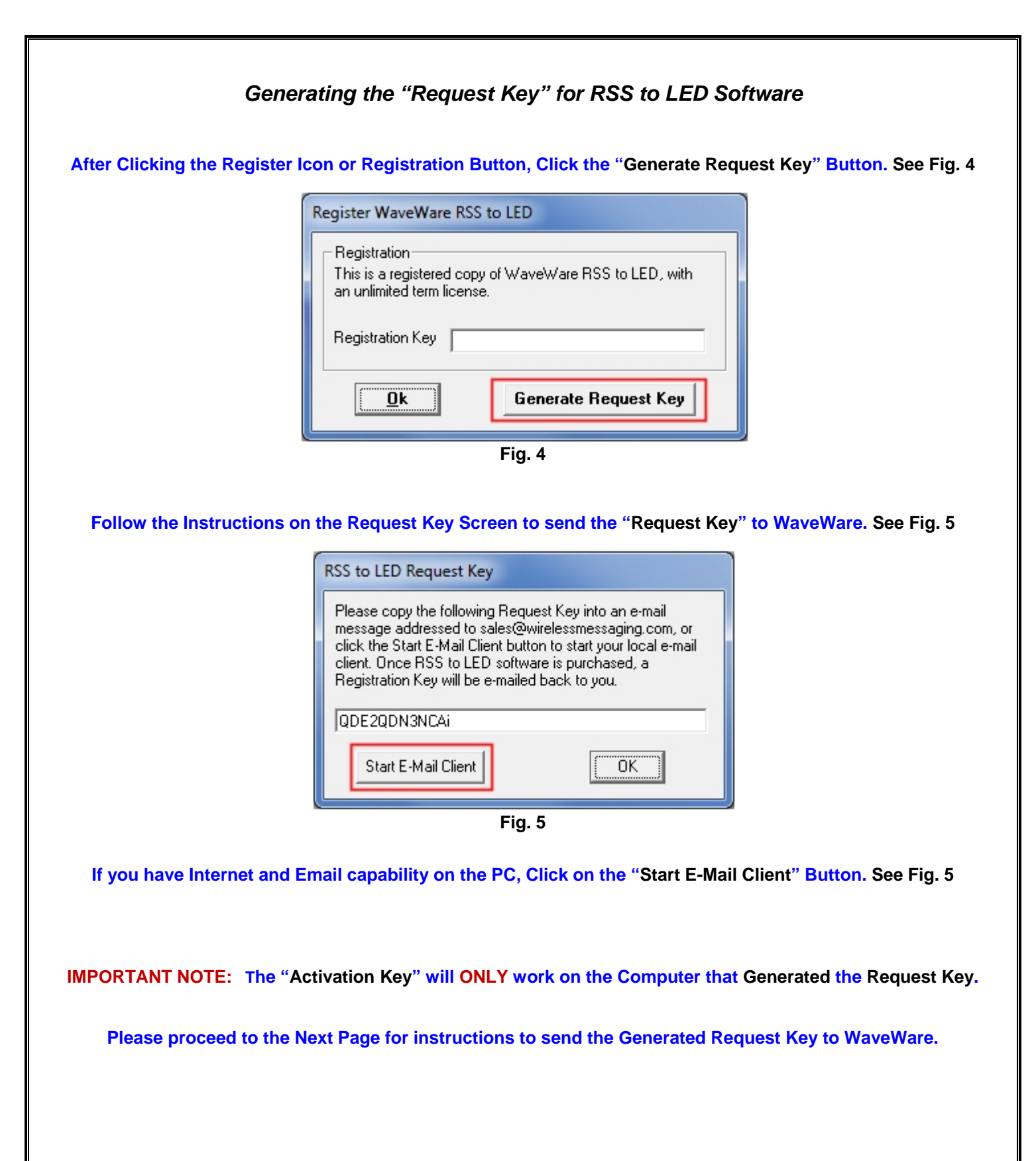

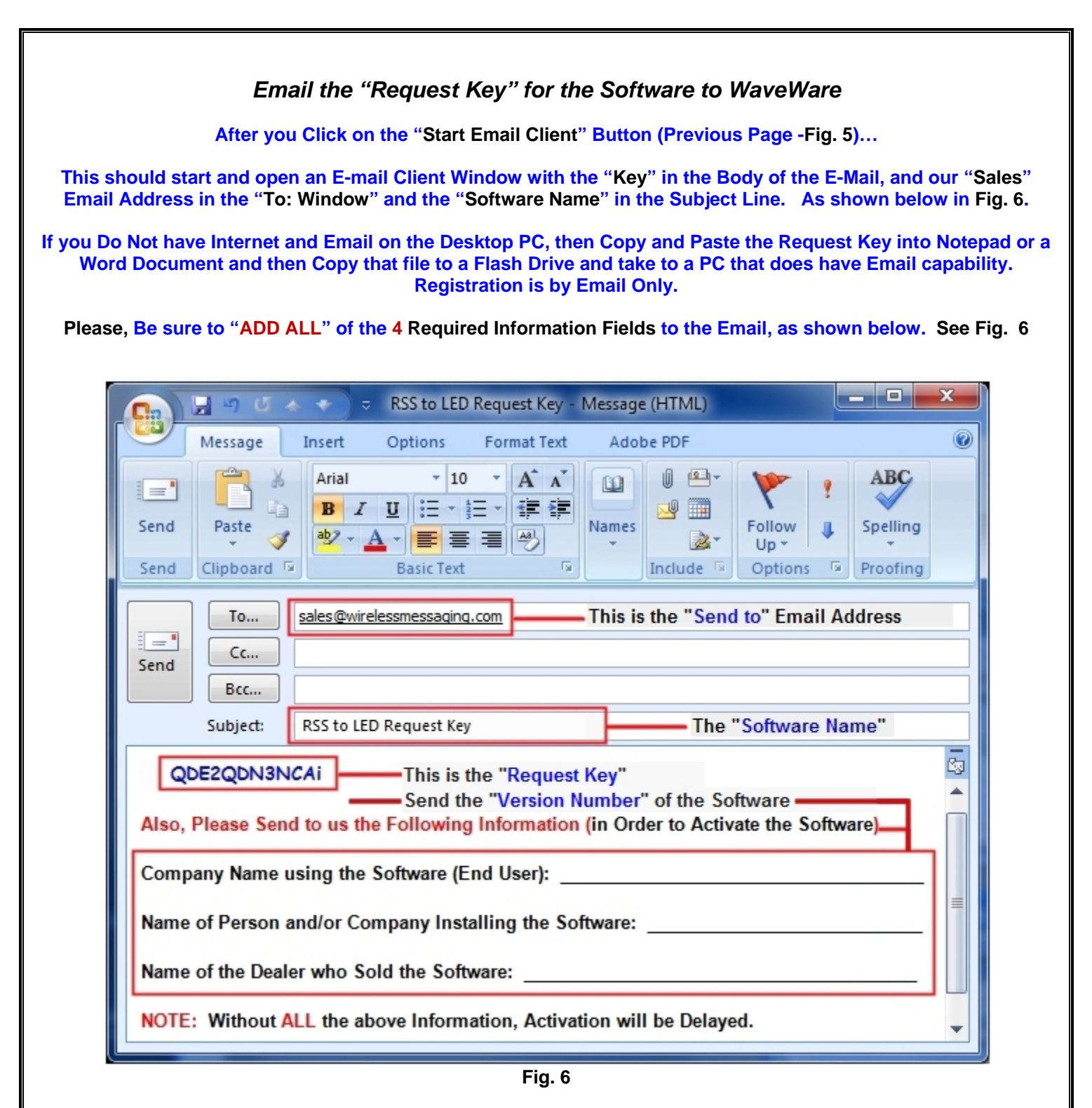

**NOTE 1: Include in the Body of the E-Mail: Your Company Name, Contact Name and the Name of the Company from whom the "Software was Purchased From" and send the E-Mail to us: Sales@WirelessMessaging.com**

**NOTE 2: Include the "Version" Number for the Software you are Installing, in the Email.** 

**NOTE 3: Failure to Send All the Required Information will Delay Sending the Activation Key. See Fig. 6** 

**Without** *All* **the Required Information, No Key will be sent.** 

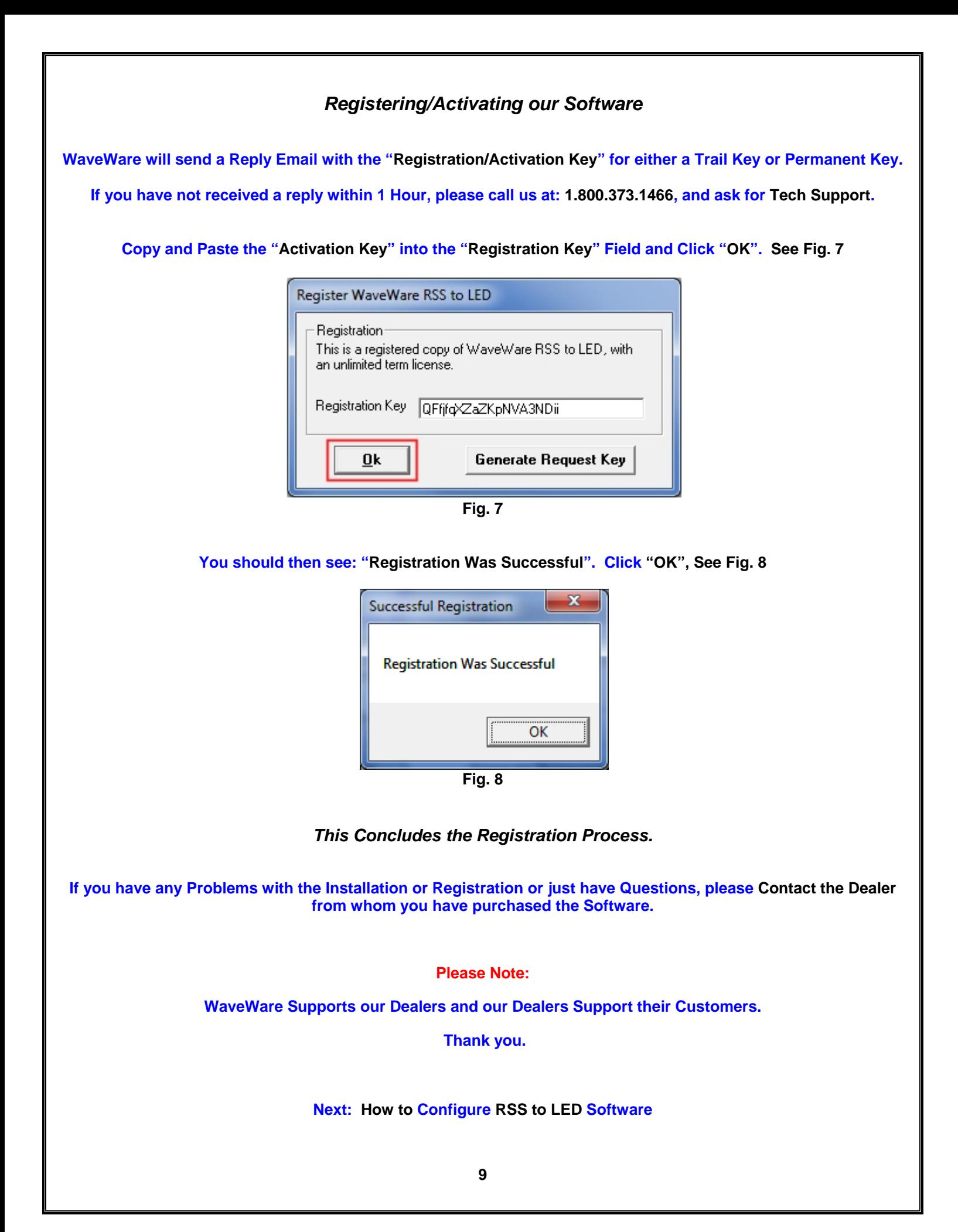

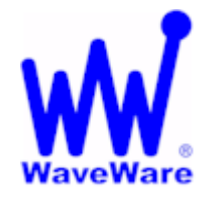

*"We Deliver Information at the Speed of Light"* 

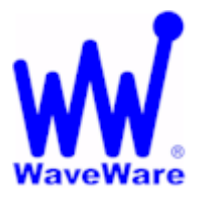

# **RSS to LED Sign Software**

## *Configuring the RSS to LED Sign Software*

**This covers the Basic Setup and Configuration of RSS to LED Sign Software.** 

**Click on the "Configure" Button to start the Configuration Process, as Shown below. See Fig. 9**

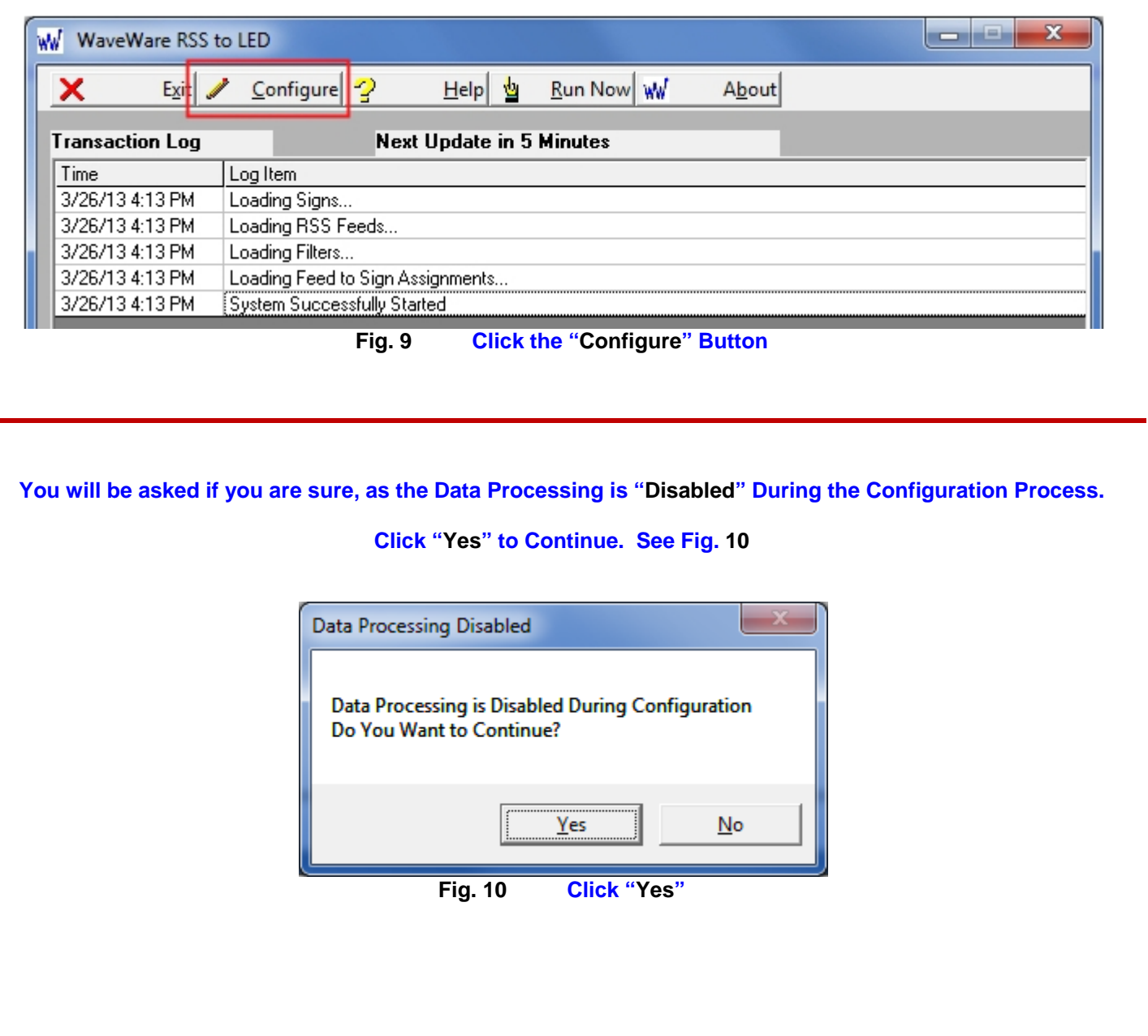

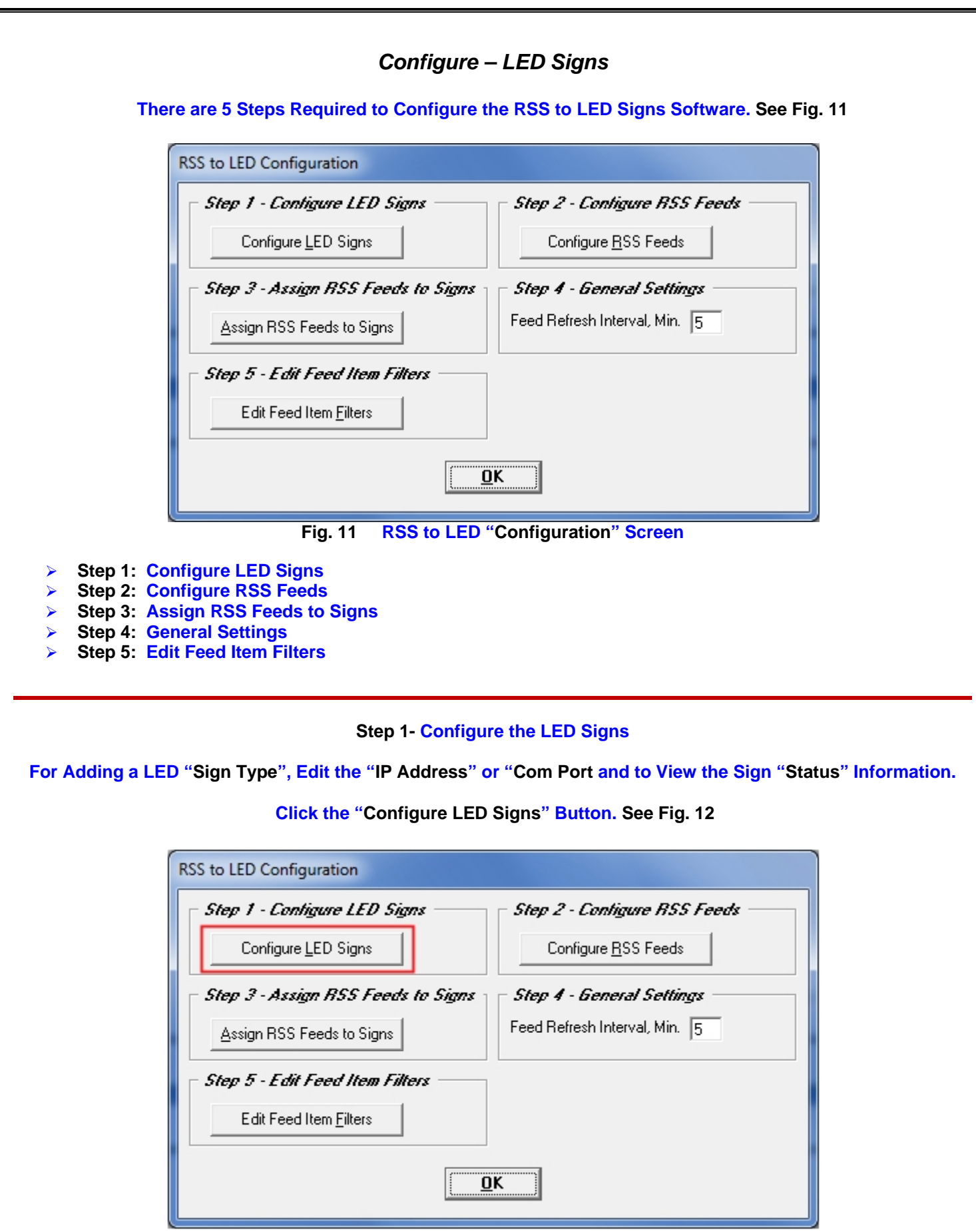

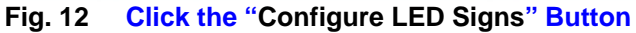

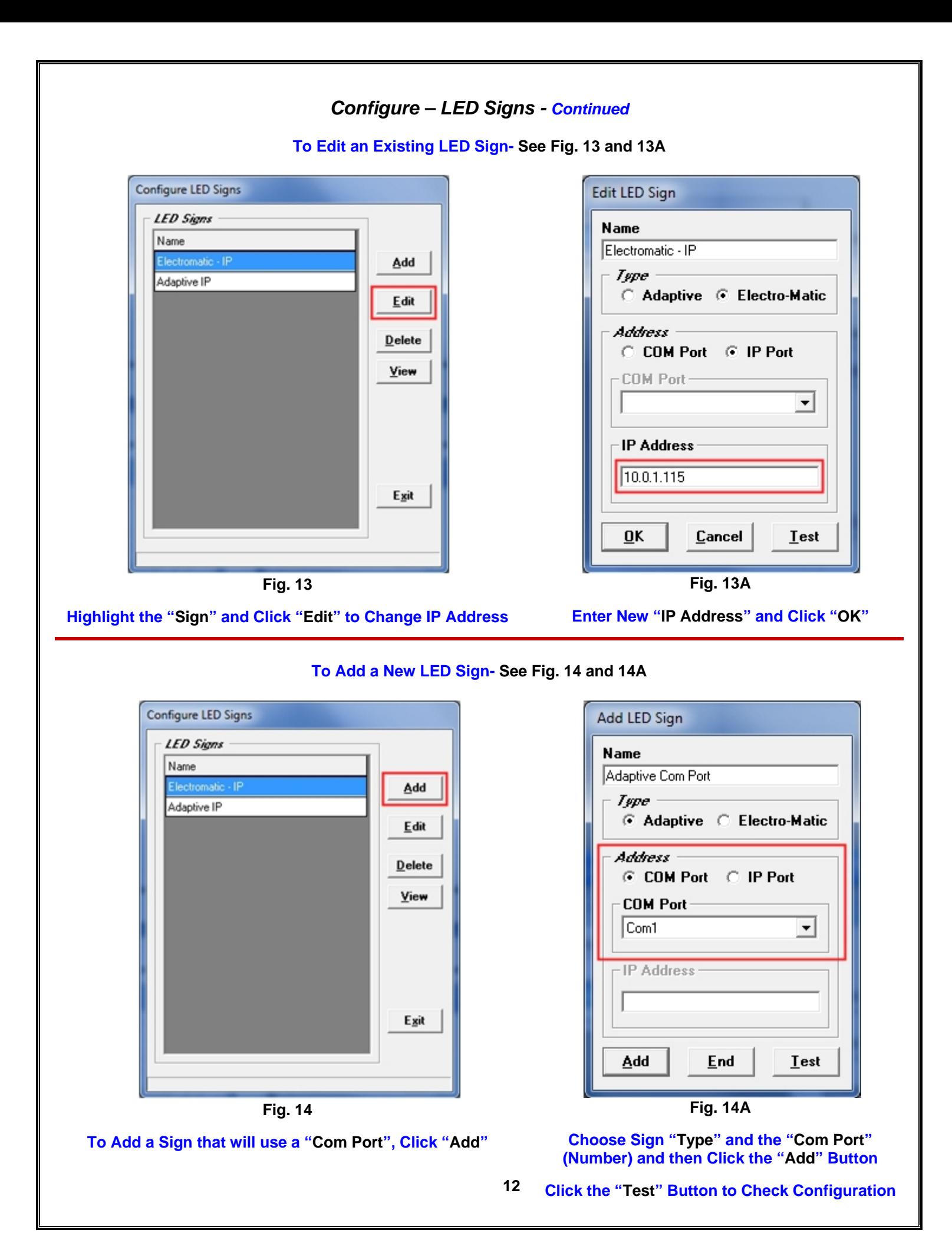

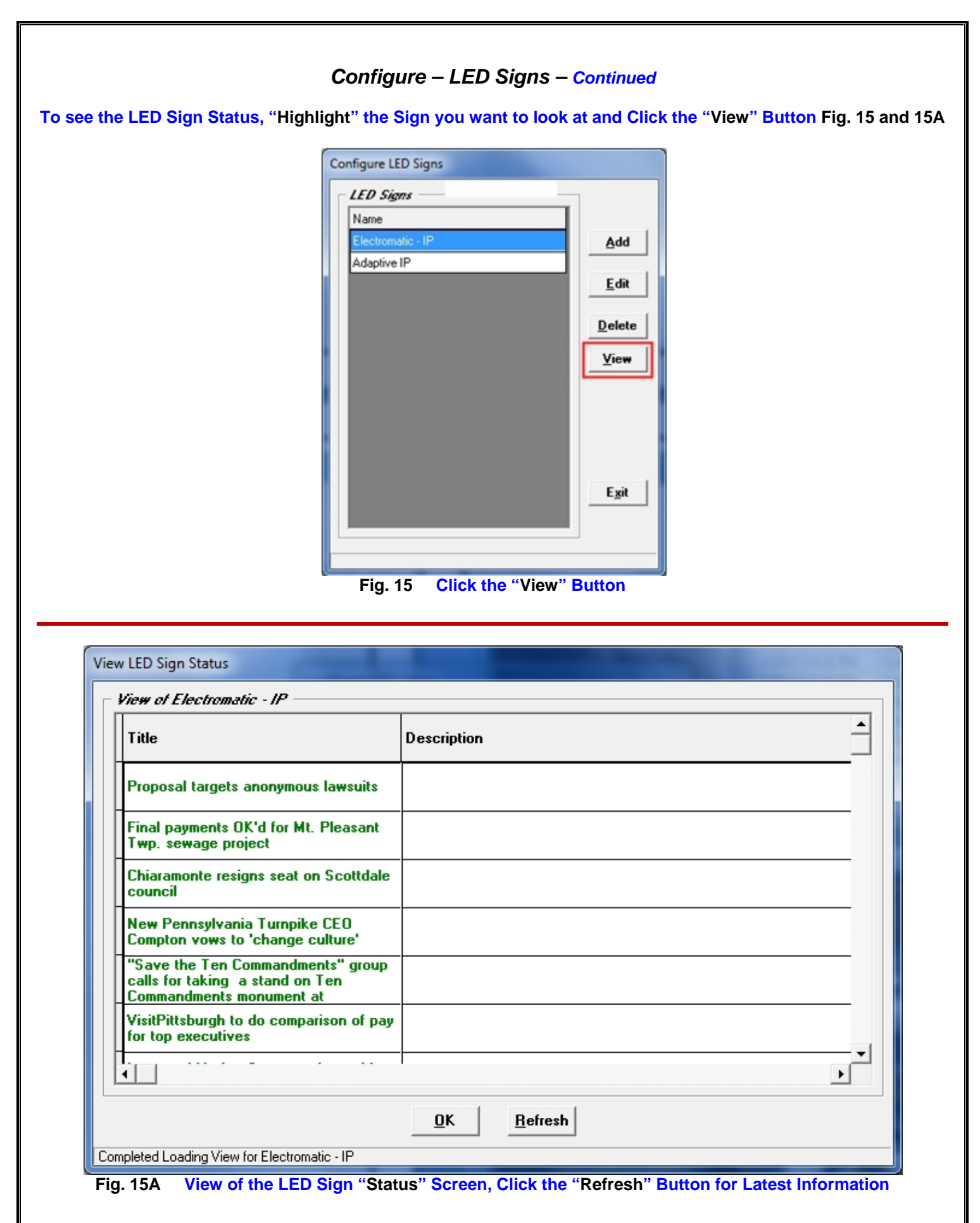

### *Configure – RSS Feeds*

**Step 2- Configure the RSS Feeds** 

**For Editing existing RSS Feeds and Adding New "RSS Feeds".** 

**Click the "Configure RSS Feeds" Button. See Fig. 16**

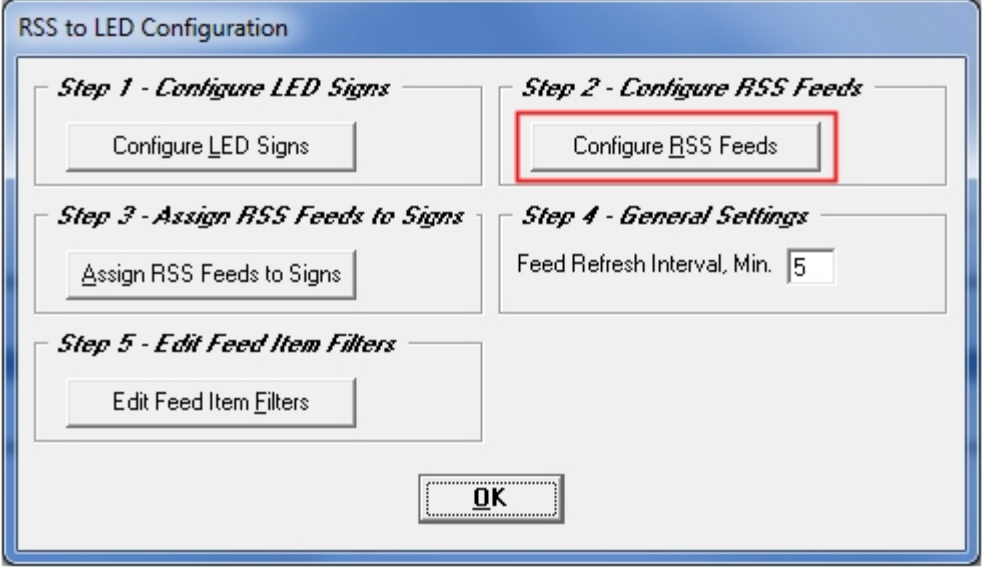

**Fig. 16 Click the "Configure RSS Feeds" Button** 

#### **To Add a New RSS Feed, Click the "Add" Button. See Fig. 16A**

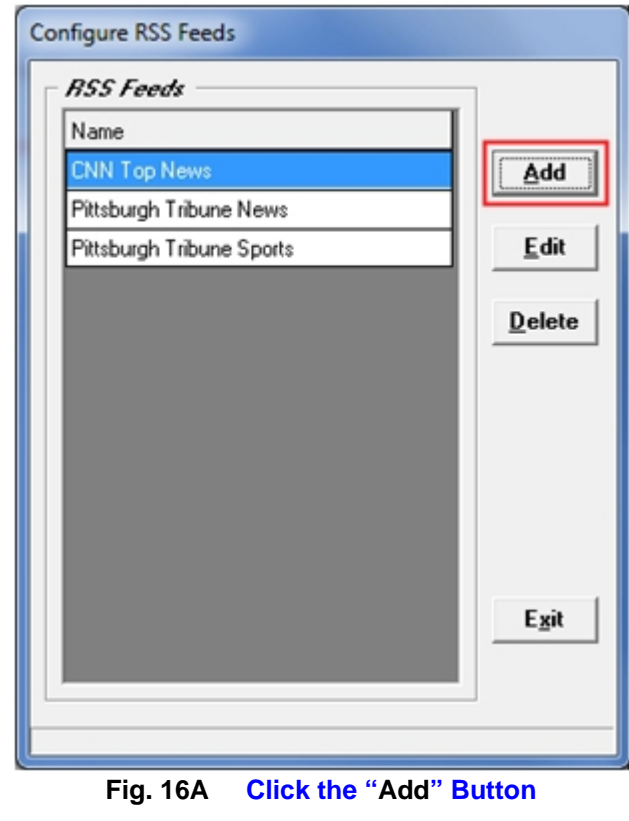

### *Configure – RSS Feeds - Continued*

**To Add a New RSS Feed- See Fig. 17 and 17A**

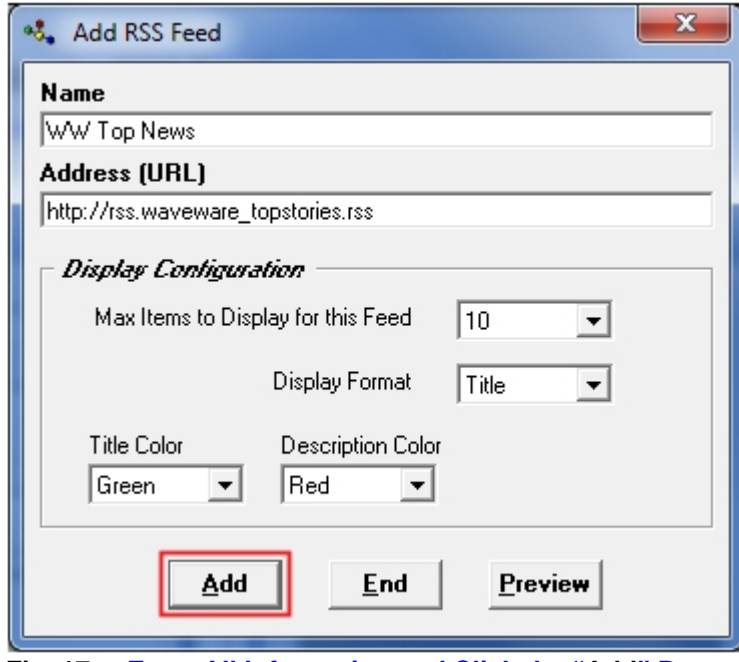

**Fig. 17 Enter All Information and Click the "Add" Button** 

- **Choose the "Name" and Enter the URL "Address"**
- **Choose the "Max Items" to Display for this Feed**
- **Choose the "Display Format" for this Feed**
- **Choose the "Title" Color for this Feed**
- **Choose the "Description" Color for this Feed**
- **When Finished, Click the "Add" Button**

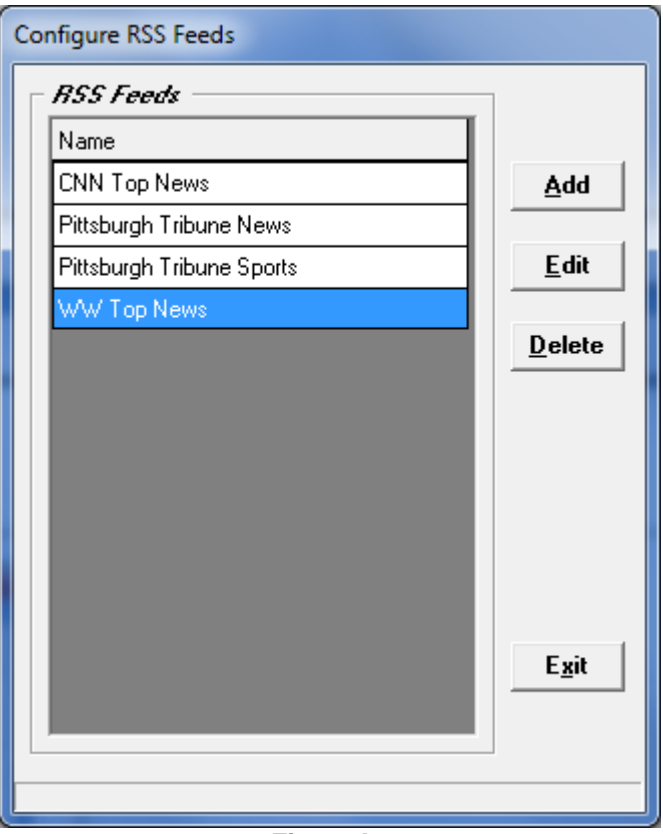

**Fig. 17A** 

**The New "RSS Feed" will be Listed** 

### *Configure – RSS Feeds – Continued*

#### **To Edit an Existing RSS Feed- See Fig. 18 and 18A**

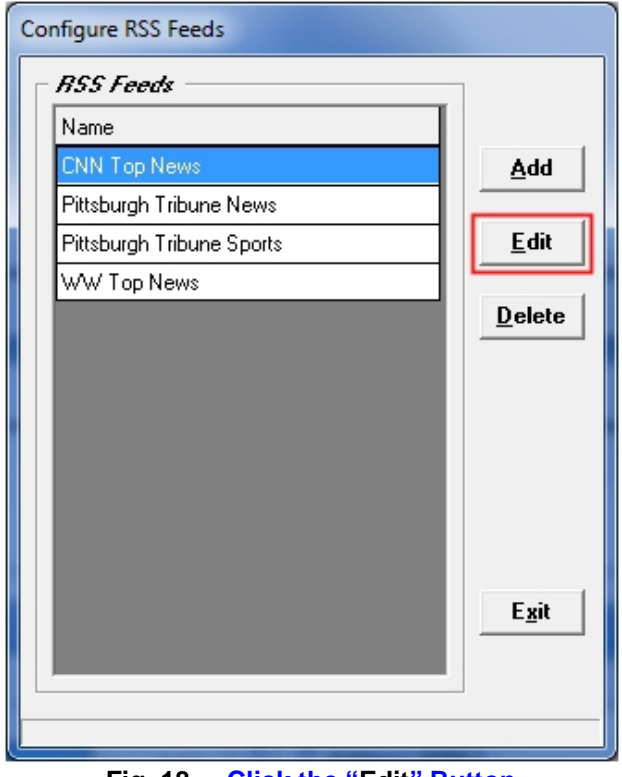

#### **Fig. 18 Click the "Edit" Button**

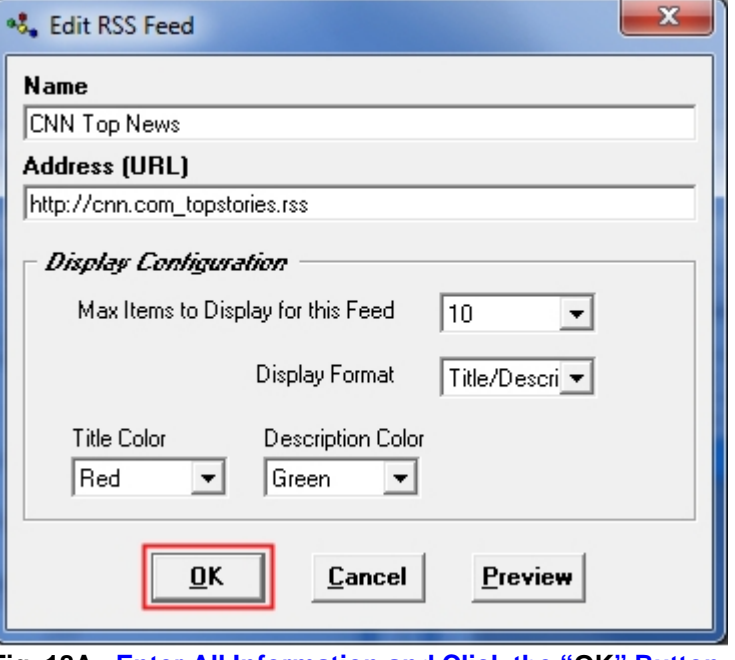

**Fig. 18A Enter All Information and Click the "OK" Button** 

- **Edit the "Name" and Enter the URL "Address"**
- **Edit the "Max Items" to Display for this Feed**
- **Edit the "Display Format" for this Feed**
- **Edit the "Title" Color for this Feed**
- **Edit the "Description" Color for this Feed**
- **When Finished, Click the "OK" Button**

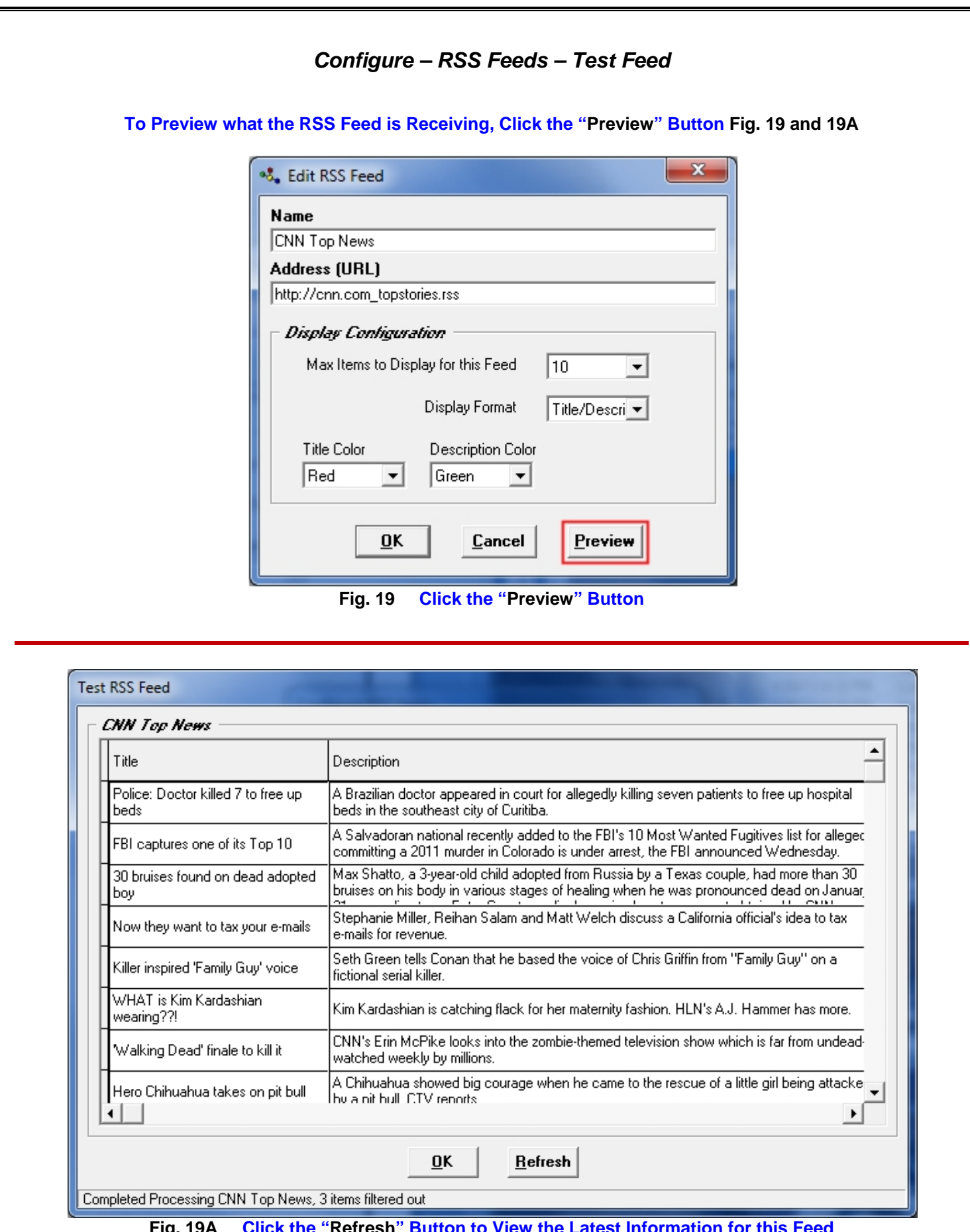

**Fig. 19A Click the "Refresh" Button to View the Latest Information for this Feed** 

### *Configure – Assign RSS Feeds to Signs*

**Step 3- Assign the RSS Feeds to the Signs** 

**For Assigning the RSS Feed(s) to a Sign or Multiple Signs** 

**Click the "Assign RSS Feeds to Signs" Button See Fig. 20**

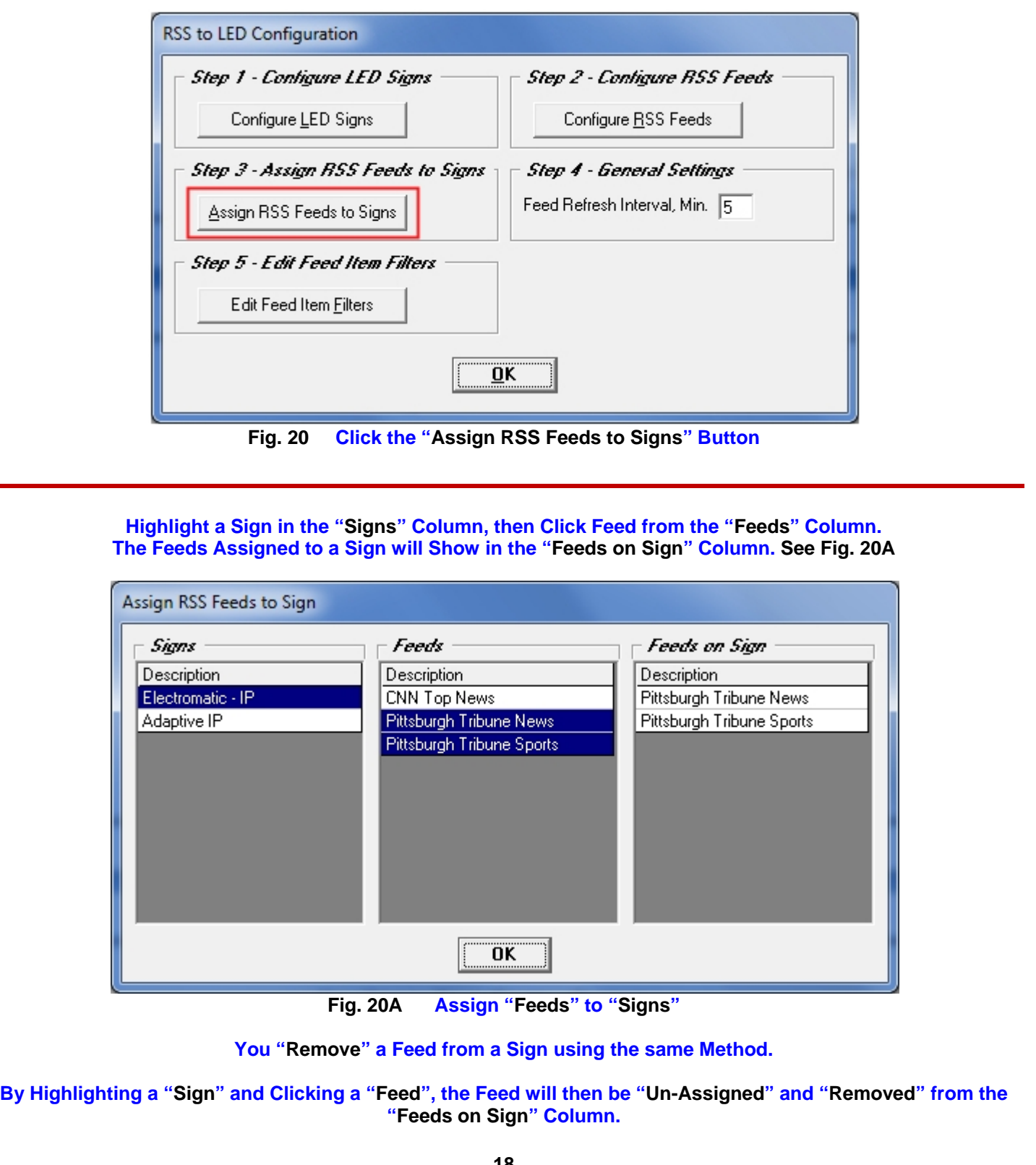

### *Configure – General Settings – Feed Refresh Interval*

**Step 4- Feed Refresh Interval – In Minutes** 

**For Assigning the Refresh Rate (Interval) of the RSS Feeds on the Sign(s)** 

**"Enter" the Feed Refresh Interval – "In Minutes" in the Field Shown See Fig. 21**

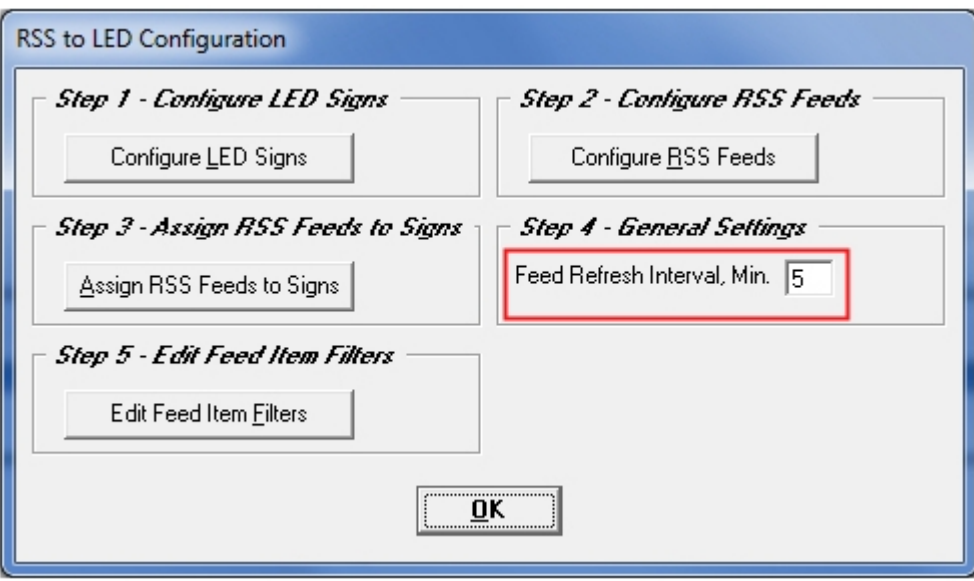

**Fig. 21 "Enter" the Feed Refresh Interval – "In Minutes"** 

### **NOTE:**

*This is a "Global Setting" for All Signs.* 

### *Configure – Edit Feed Item Filters*

**Step 5- Edit Feeds Item Filters** 

**For Editing the RSS Feed using "Item Filters".** 

**Click the "Edit Feed Items Filters" Button See Fig. 22**

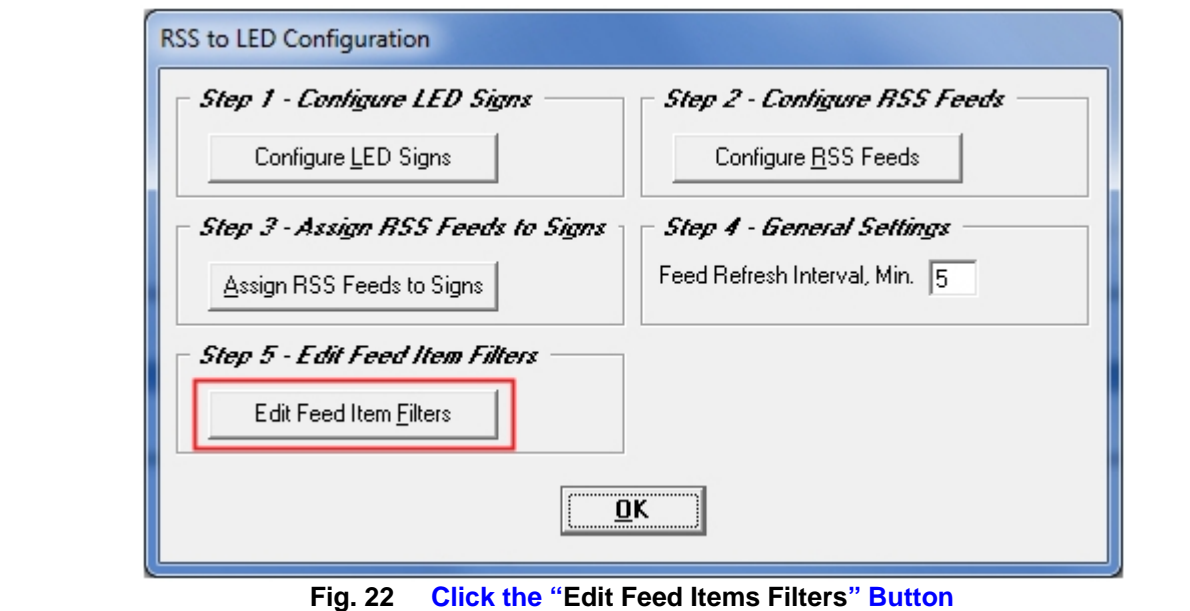

### **To Add a "Filter", Click the "Add" Button See Fig. 23 and 23A**

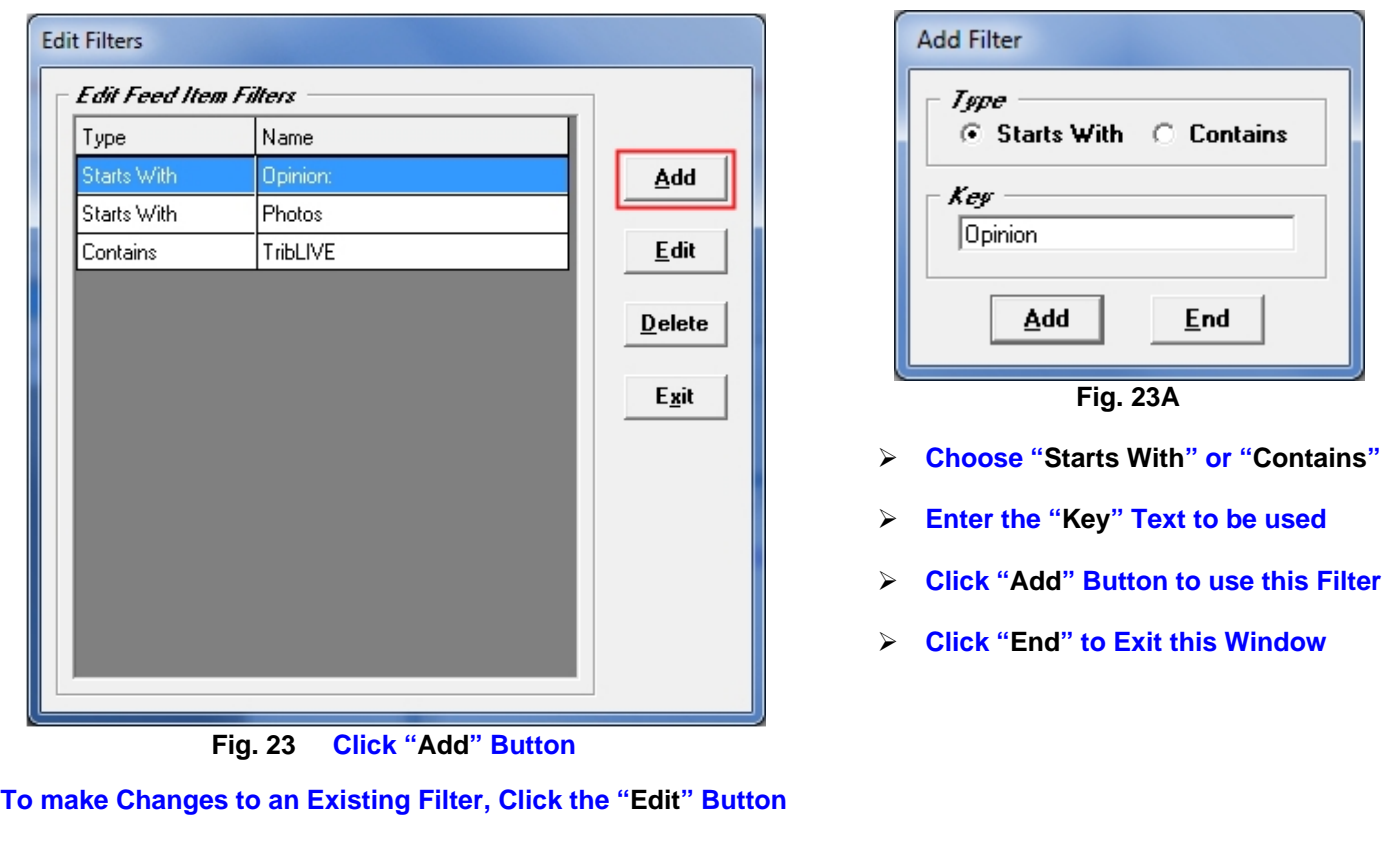

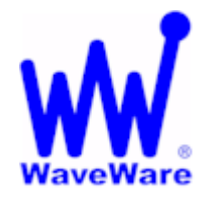

*"We Deliver Information at the Speed of Light"* 

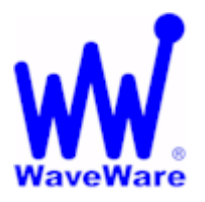

## **RSS to LED Sign Software**

### *This Ends the RSS to LED Sign Manual.*

**Please Contact your Software Dealer for Support** 

**WaveWare Technical Support: Support@WirelessMessaging.com or 1.800.373.1466 x216** 

**Software Developed by WaveWare Technologies, Inc.** 

**Copyright © 2013**